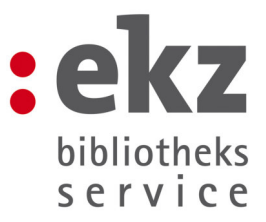

# **Schnellstart Medienwelten**

Medienwelten erreichen Sie unter der Adresse: http://medienwelten.ekz.de.

#### **1. Startseite und Login**

Um Ihre Funktionen zu erreichen ist eine Anmeldung notwendig. Sie können jedoch auch ohne Anmeldung in unseren Angeboten stöbern.

Die Anmeldung erreichen Sie über den Button "Anmelden" im oberen rechten Bereich. Sie können sich wie bisher mit Ihrem Medienservices Zugang einloggen.

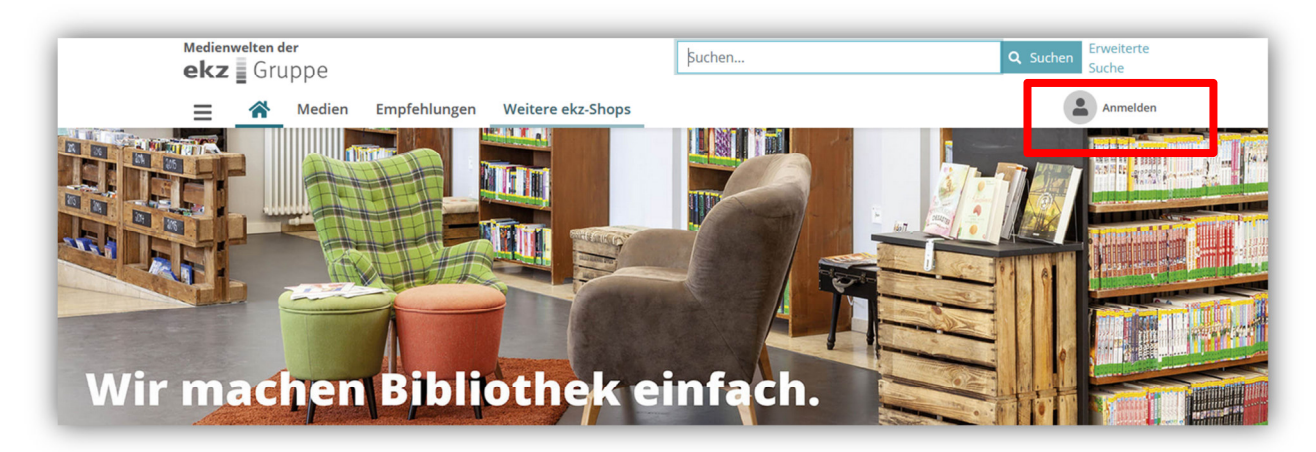

#### **2. Suche**

Die Suche arbeitet mit einem komplett neuen System. Sie können sie über den Suchschlitz im oberen Bereich oder über die Maske der Erweiterten Suche eingeben. Sobald Sie im Suchschlitz eine Eingabe durchführen, werden Ihnen erste Vorschläge, Alternativen oder spezifische Suchfelder vorgeschlagen. Mit einem Klick auf diese werden die Begriffe ausgewählt oder per Klick auf "Suchen" die Suche mit dem aktuellen Wort durchgeführt.

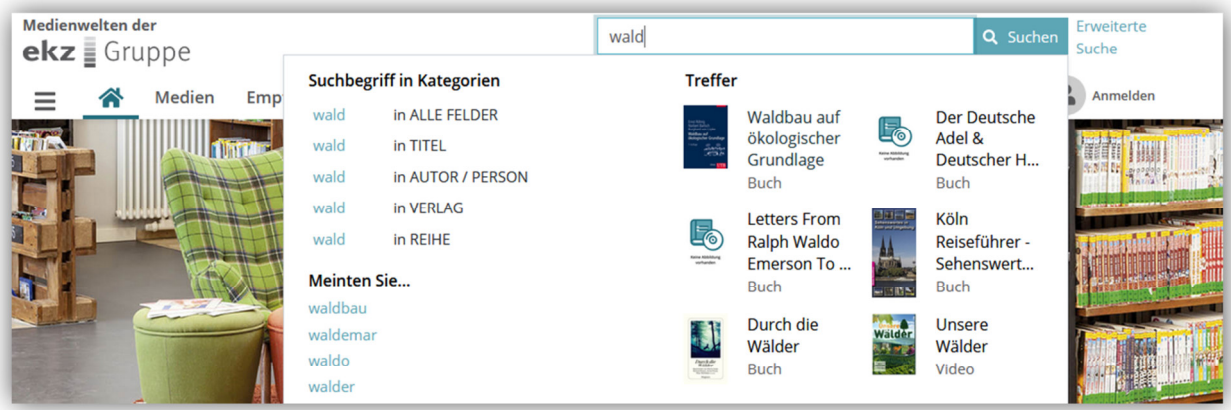

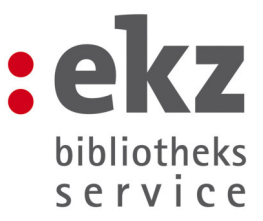

#### **3. Trefferliste und Aktionen**

Nach dem Ausführen einer Suche gelangen Sie in eine Trefferliste. Diese enthält alle wichtigen Informationen zu einem Titel auf einen Blick, auch Bestands-, Standing Order und Fortsetzungsangaben.

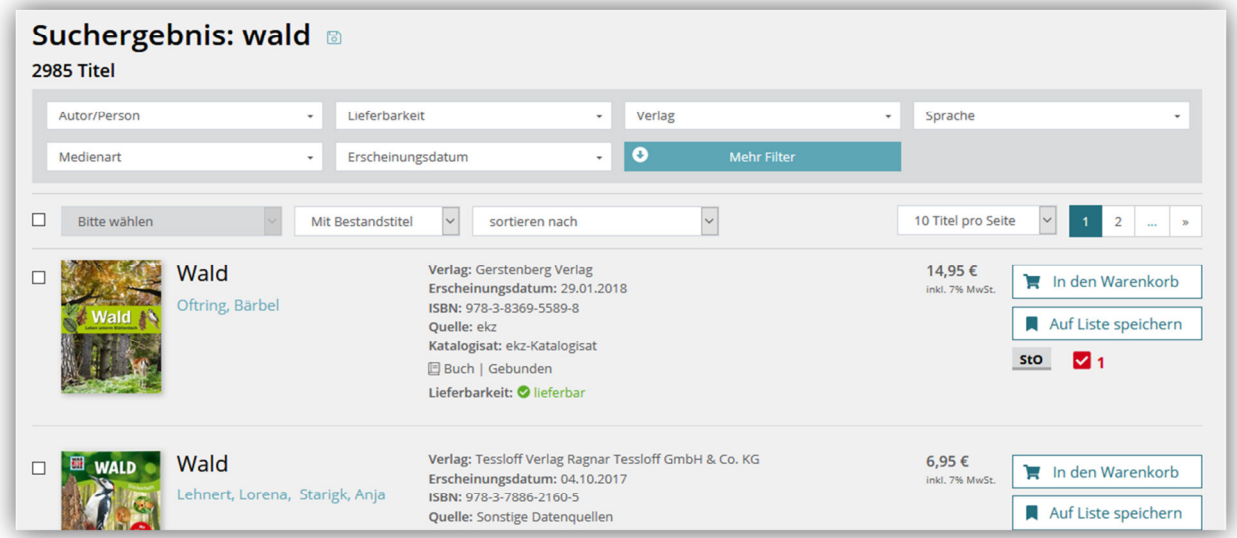

Per Klick auf den Titel gelangen Sie zudem in die Detailansicht. Aus der Detailansicht oder der Trefferliste können Sie Titel in den Warenkorb oder auf eine Titelliste legen. Jede Trefferliste kann oberhalb durch weitere Filter eingeschränkt werden.

Wenn Sie eine Suche dauerhaft speichern möchten, können Sie das über das Disketten-Symbol neben Ihrem Suchergebnis.

# **4. Gespeicherte Suchen und Benachrichtigung**

Sie können jede dieser gespeicherten Suchen mit einem Intervall für Benachrichtigungen versehen. Dann erhalten Sie eine Mail mit neuen Ergebnissen und es wird – je nach Einstellung - eine automatische Titelliste mit dem Suchergebnis angelegt. Dabei ist es möglich, einen sogenannten mitlaufenden Erscheinungstermin zu vergeben, indem Sie den Filter Erscheinungsdatum auf "demnächst" einstellen.

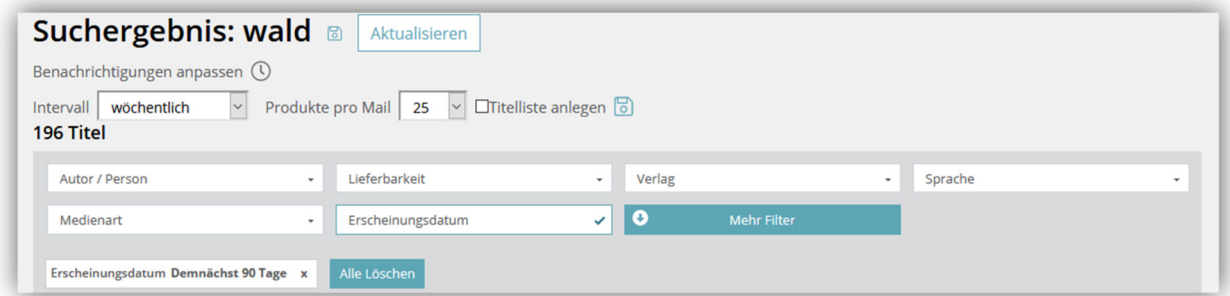

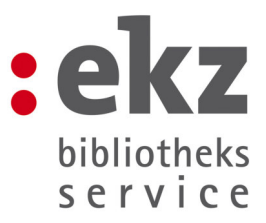

## **5. Zugriff Suchen, Listen und Warenkorb**

Die zentralen Such-/Listen- und Warenkorbfunktionen erreichen Sie ebenfalls über den oberen Navigationsbereich.

Hier haben Sie Zugriff auf Ihre abgelegten Suchen, Listen sowie den aktuellen Warenkorb und können diese einsehen oder weitergehende Funktionen aufrufen. Sie können beliebig viele Listen und Suchen anlegen. Angezeigt werden im Kopfbereich die 10 aktuellsten Elemente. Die Listen sind unterteilt in die Bereiche meine, zugewiesene, automatische und verteilte Listen.

## **6. Titellisten Funktionen**

Nach Anlage einer Titelliste können Sie diese an Mitarbeiter Ihrer Institution verteilen und ein automatisches Rückgabedatum vergeben. Optional können Sie die Liste als Kopie behalten. Haben Sie feste Verteiler, legen Sie diese zuvor unter "Verteilerlisten verwalten" in Ihrem Konto an.

Wird Ihnen eine Liste zugewiesen, erhalten Sie eine Mail und die Liste erscheint im entsprechenden Reiter. Das gleiche gilt für Ihre verteilten Listen und die Benachrichtigung bei Rückgabe.

Die Automatischen Listen enthalten Vorschlagslisten, welche sich aus Ihren gespeicherten Suchen ergeben (Siehe Punkt 4).

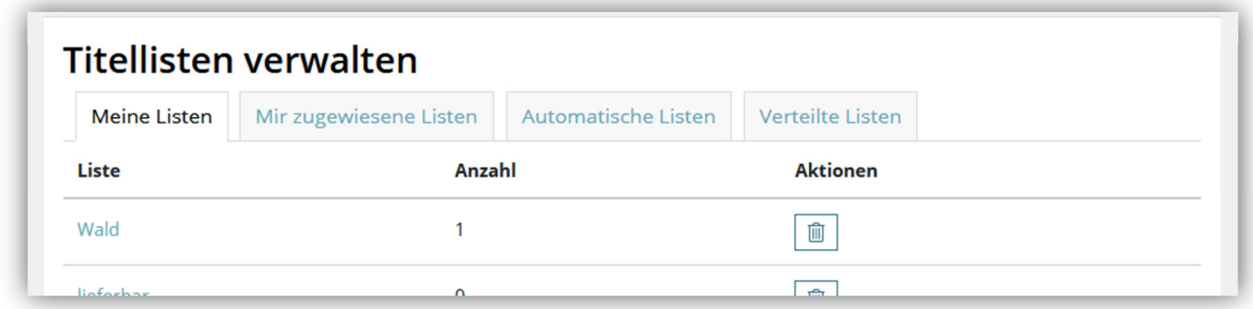

# **7. Konto-Übersicht**

Viele weitere Funktionen, wie die Möglichkeit Ihre persönlichen Daten zu bearbeiten, Bestellhistorie und Berechtigungen, finden Sie im Bereich Ihres Kontos. Diesen können Sie nach Anmeldung mit einem Klick auf den Bereich oben rechts aufrufen.

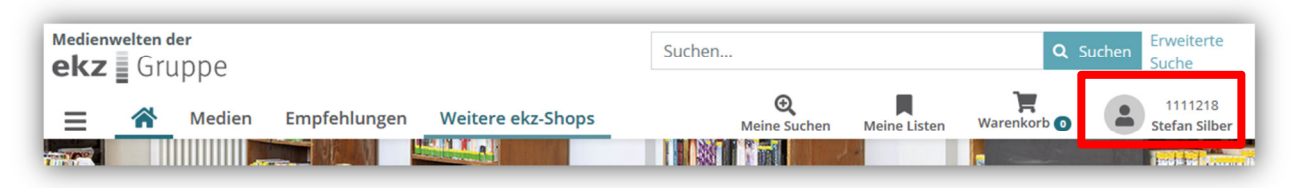

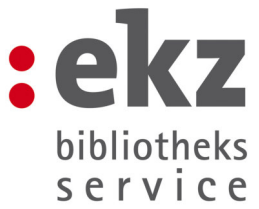

Wie bisher auch gibt es eine Nutzer-Administrations-Funktion die es nur bestimmten Teilnehmern erlaubt die Benutzerrechte anderer Ansprechpartner Ihrer Institution festzulegen und zu bearbeiten. Haben Sie diese Rechte nicht, wird Ihnen der Bereich "Institution verwalten" nicht angezeigt. Rechte entziehen oder vergeben können Sie für die Bestellprozesse, Listenfunktionen, Einsicht der Rechnungen, Standing Oder und Fortsetzungen und das Reporting.

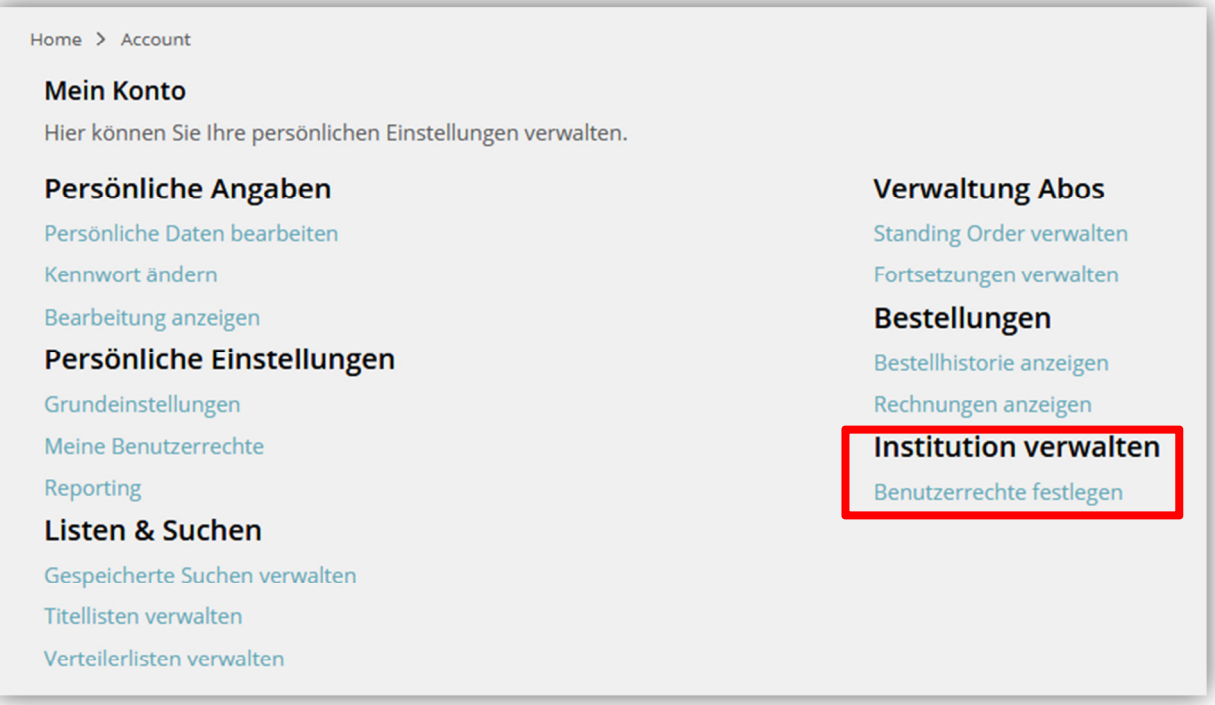

# **8. Standing Order und Fortsetzungen**

Unter "Mein Konto" finden Sie auch die Übersicht Ihrer Standing Orders und Fortsetzungen. Ihre Standing Orders sind wie bisher nach Buch und Nonbook getrennt und werden in der Detailansicht nach Jahr und innerhalb nach Status aufgeschlüsselt. Ihre Fortsetzungen enthalten in der Übersicht alle abonnierten Reihen sortiert nach Kategorie und in der Detailansicht ebenfalls den Status der einzelnen Titel.

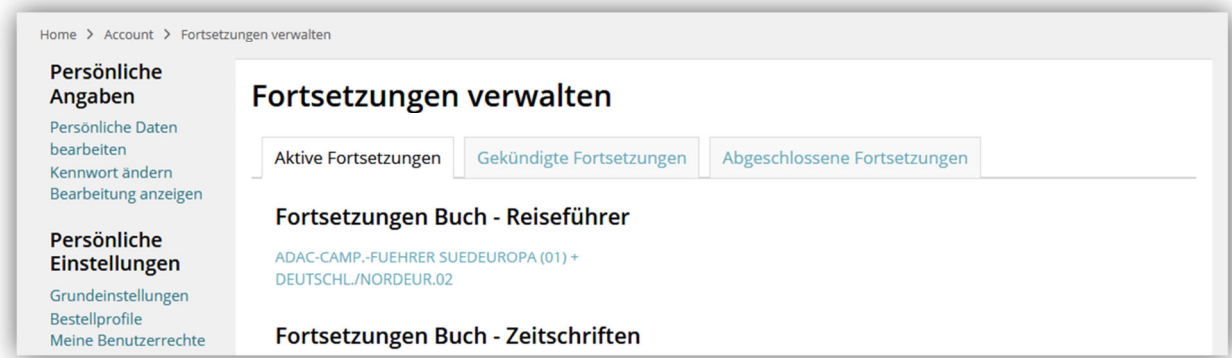

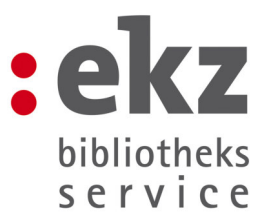

#### **9. Einsicht Ihrer Rechnungen**

Der Punkt "Rechnungen anzeigen" in Ihrem Konto enthält die Übersicht Ihrer Rechnungen getrennt nach Medien, Lektoratsdienste und Daten. Sie haben die Möglichkeit, nach Stichworten oder Rechnungsnummer zu suchen und sich die einzelnen Rechnungen per PDF herunterzuladen. Bitte beachten Sie, dass die Downloads nur für Rechnungen ab dem 01.11.2019 möglich sind.

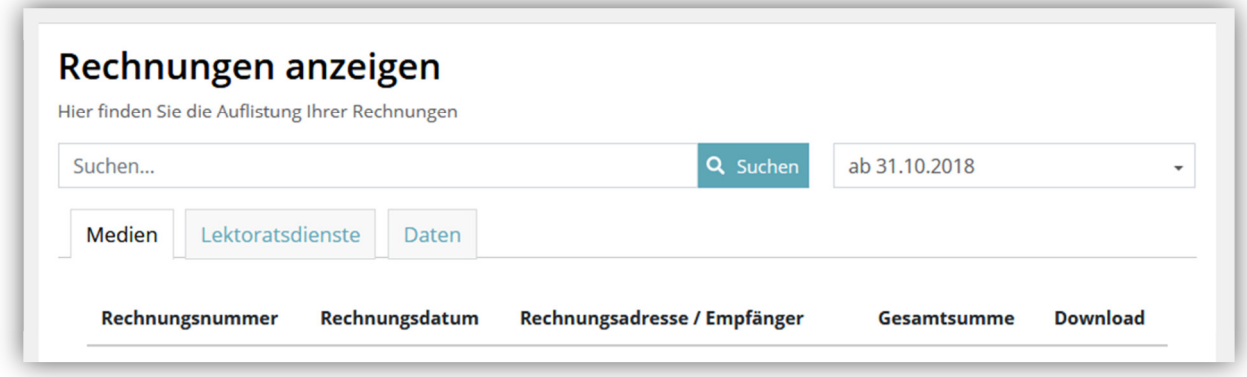

#### **10. Reporting**

Unter "Reporting" erhalten Sie eine Übersicht über die bisherigen Kosten Ihrer Bestellungen bei der ekz. Dabei sind alle Bestellwege, sowie auch offene Positionen berücksichtigt

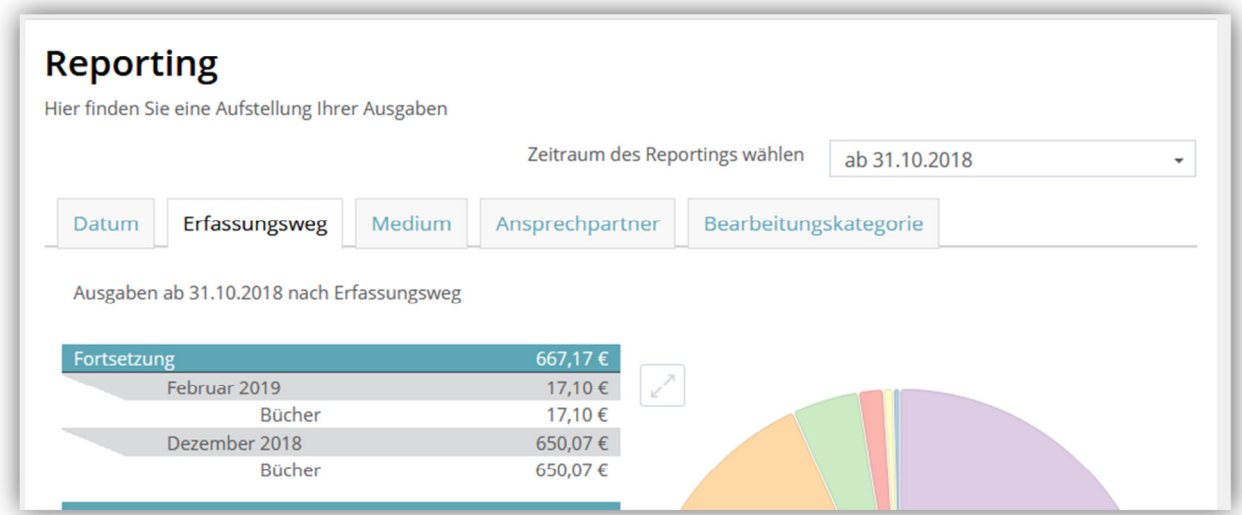